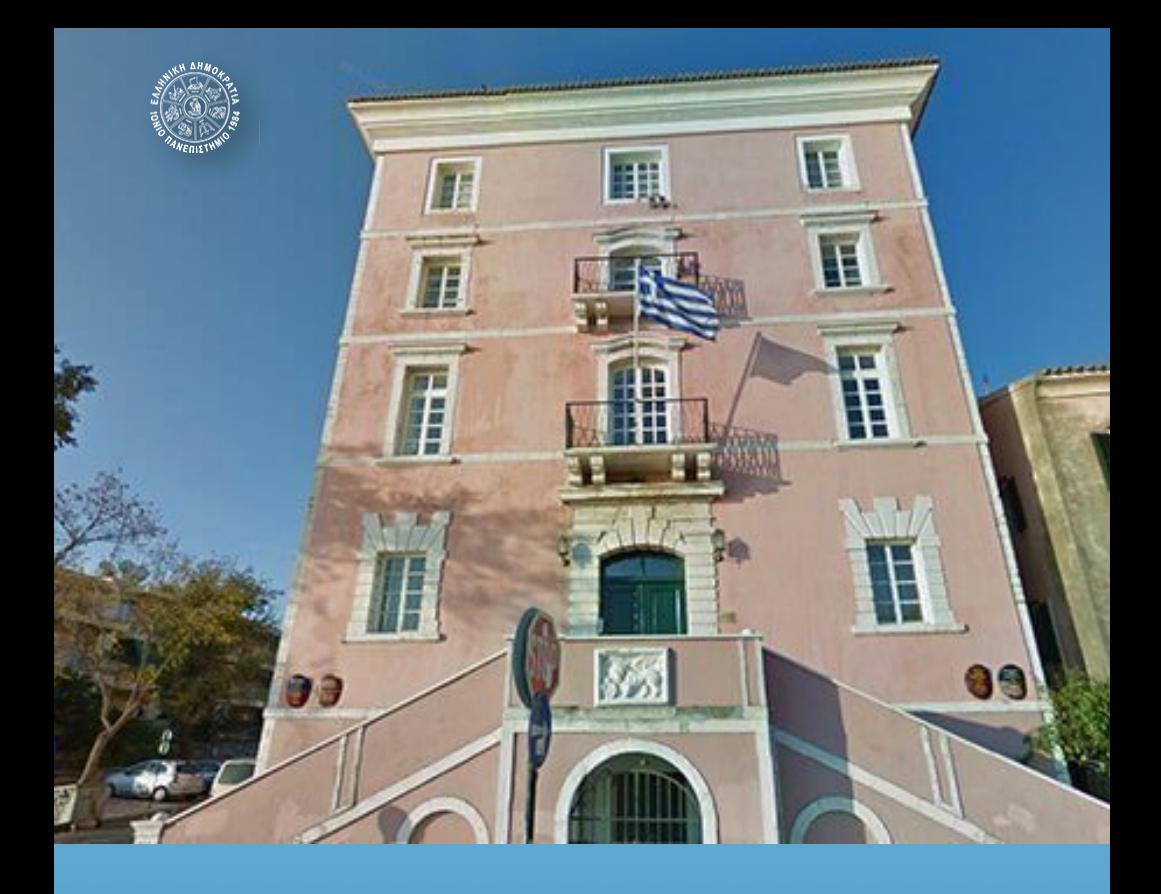

# **Εξ αποστάσεως Τελετή Ορκωμοσίας αποφοίτων Ιονίου Πανεπιστημίου**

με χρήση της πλατφόρμας zoom

**ΙΟΝΙΟ ΠΑΝΕΠΙΣΤΗΜΙΟ ∆ΕΚΕΜΒΡΙΟΣ 2020**

# **Πρόλογος**

Αγαπητοί φοιτητές, Αγαπητές φοιτήτριες,

το πτυχίο που απονέμεται κατά την πανηγυρική τελετή καθομολόγησης αποτελεί αδιαμφισβήτητα το επιστέγασμα μιας κοπιώδους προσπάθειας ετών, με την Τελετή .<br>Αποφοίτησης να συνιστά μία από τις σημαντικότερες στιγμές της ζωής σας, αλλά και το κορυφαίο γεγονός στο ακαδημαϊκό ημερολόγιο του Ιονίου Πανεπιστημίου. Την ακαδημαϊκή χρονιά που διανύουμε, οι περιορισμοί λόγω της πανδημίας του κοροναϊού και η συμμόρφωση με τις οδηγίες και τα θεσμικώς οριζόμενα από την πολιτεία μας επιβάλλουν να πραγματοποιήσουμε την σημαντική αυτή τελετή εξ αποστάσεως. Στις επόμενες σελίδες θα βρείτε έναν οδηγό, τον οποίο επιμελήθηκε το Τμήμα Δικτύων & Τηλεπικοινωνιών του Ιονίου Πανεπιστημίου, με όλες τις αναγκαίες πληροφορίες για τη διαδικασία διεξαγωγής του τυπικού μέρους της τελετής μέσω της διαθέσιμης εξ αποστάσεως πλατφόρμας. Σε .<br>περίπτωση που υπάρχουν περαιτέρω ερωτήσεις, μπορείτε να απευθυνθείτε στην ομάδα τεχνικής υποστήριξης στέλνοντας σχετικό μήνυμα στην ηλεκτρονική διεύθυνση [user\\_support@ionio.gr.](mailto:user_support@ionio.gr)

Για εσάς, τους αποφοίτους του Ιδρύματός μας του 2020, οι οποίοι ολοκληρώσατε τις σπουδές σας σε αυτή την ιδιάζουσα περίοδο των έκτακτων υγειονομικών συνθηκών, η διαδικασία της ορκωμοσίας προφανώς διαφέρει από τις παραδοσιακές τελετές και ενδεχομένως αποκλίνει πολύ από τις προσωπικές σας προσδοκίες για το πως θα βιώνατε την ημέρα αυτή. Ωστόσο, πρέπει να γνωρίζετε ότι η χαρά και η συγκίνηση των ακαδημαϊκών σας δασκάλων για την ολοκλήρωση των σπουδών σας παραμένουν αμετάβλητες. Όπως και οι προσπάθειες του Ιονίου Πανεπιστημίου για την διατήρηση της υψηλής ποιότητας των σπουδών, κάτι που αποτελεί υψηλό ζητούμενο για την δική σας, ολοκληρωμένη επαγγελματική κατάρτιση.

Ο Πρύτανης του Ιονίου Πανεπιστημίου Καθηγητής Ανδρέας Φλώρος

# Οργάνωση και Διεξαγωγή της εξ αποστάσεως τελετής ορκωμοσίας

διεξαγωγή της εξ αποστάσεως τελετής ορκωμοσίας Δεκεμβρίου 2020 θα γίνει μέσω της \*λατφόρ!ας zoom. Λόγω των ιδιαιτεροτήτων που έχει μια εξ αποστάσεως ορκωμοσία, θα υπάρξει προσαρμογή της διαδικασίας που ακολουθείται στην παραδοσιακή ορκωμοσία στις απαιτήσεις της εξ αποστάσεως σύνδεσης, λαμβάνοντας τα απαραίτητα !έτρα ώστε να εξασφαλιστεί η λειτουργικότητα, η ακεραιότητα και η πιστοποίηση της διαδικασίας.

Η διαδικασία οργάνωσης και διεξαγωγής της εξ αποστάσεως τελετής ορκωμοσίας αποτελείται από τα ακόλουθα διακριτά βήματα:

- **1. Προγρα22ατισ2ός της συνεδρίας (meeting) της τελετής στο zoom από το Τμήμα Δικτύων & Τηλεπικοινωνιών** (NOC).
- **2.** Κοινοποίηση στους φοιτητές του τρόπου σύνδεσης **τους στη συνεδρία της τελετής από τη γραμματεία**  $\tau$ ου τμήματος.
- **3. ∆ιεξαγωγή της τελετής 2ε τη χρήση του zoom**   $\alpha$ κολουθώντας συγκεκριμένη διαδικασία.

### **1.** Προγραμματισμός της συνεδρίας (meeting) **της τελετής στο zoom από το Τμήμα ∆ικτύων & Τηλε\$ικοινωνιών(NOC)**

Ο προγραμματισμός της συνεδρίας της τελετής ορκωμοσίας θα γίνει από το Τμήμα Δικτύων & Τηλεπικοινωνιών. Θα δοθούν από το εν λόγω τμήμα οι απαραίτητες οδηγίες στις γραμματείες και τα απαραίτητα στοιχεία της συνεδρίασης τα οποία θα πρέπει να κοινοποιήσουν με τη σειρά τους στους/στις ενδιαφερόμενους/νες φοιτητές/φοιτήτριες

### **2.** Κοινοποίηση στους αποφοίτους του τρόπου **σύνδεσης τους στη συνεδρία της τελετής από τη γραμματεία του τμήματος**

Η γραμματεία κάθε τμήματος αποστέλλει, στη διεύθυνση του ηλεκτρονικού ταχυδρομείου που χρησιμοποιεί ο/η φοιτητής/φοιτήτρια για την επικοινωνία του με τη γραμματεία, ενημερωτικό μήνυμα σχετικά με τον τρόπο διεξαγωγής της τελετής το οποίο θα πρέπει απαραίτητα να περιέχει μεταξύ άλλων \*ληροφορίες ό\*ως τον **τίτλο,** την **ώρα διενέργειας**, **τον σύνδεσ2ο** καθώς και το **ID** και το **Password της συνεδρίας** όπως το παράδειγμα στο Σχήμα 1.

Επίσης, ενημερώνει τους προσκεκλημένους για τον τρόπο συμμετοχής τους στην τελέτή.

### Σχήμα 1

```
noc@ionio.gr is inviting you to a scheduled Zoom meeting.
Τορίς: ΟΡΚΩΜΟΣΙΑ ΤΜΗΜΑΤΟΣ ΜΟΥΣΙΚΩΝ ΣΠΟΥΔΩΝ, ΙΟΥΝΙΟΣ 2020
Time: Jun 2, 2020 10:00 AM Athens
Join Zoom Meeting
https://zoom.us/j/92497260385?pwd=cXcxY2dDWHl0WWNNRUsxalo5STMzUT09
Meeting ID: 924 9726 0385
Password: 141888
One tap mobile
+302311180599,,92497260385#,,1#,141888# Greece
+302111984488,,92497260385#,,1#,141888# Greece
Dial by your location
+30 231 118 0599 Greece
+30 211 198 4488 Greece
Meeting ID: 924 9726 0385
Password: 141888
Find your local number: https://zoom.us/u/ah9yzoSER
```
### **3. ∆ιεξαγωγή της τελετής 2ε τη χρήση του** *zoom ακολουθώντας συγκεκριμένη* **διαδικασία.**

Το προσωπικό που βρίσκεται στην Κέρκυρα και θα λάβει μέρος στη διαδικασία δια ζώσης, θα βρίσκεται στην Αίθουσα Συγκλήτου στην Ιόνιο Ακαδημία.

Η τεχνική υποστήριξη θα πραγματοποιηθεί από το NOC.

Την ημέρα της προγραμματισμένης διεξαγωγής της εξ αποστάσεως ορκωμοσίας, οι συμμετέχοντες θα πρέπει να συνδεθούν οπωσδήποτε μισή ώρα πριν την έναρξη της τελετής στη συνεδρία για να αποφευχθούν καθυστερήσεις.

Οι συμμετέχοντες οι οποίοι θα συνδεθούν εξ α\*οστάσεως ακολουθούν τις οδηγίες του κεφαλαίου "**Οδηγίες σύνδεσης α\$οφοίτων σε εξ α\$οστάσεως Ορκωμοσία του Ιονίου Πανεπιστημίου με χρήση της** 

πλατφόρμας zoom" του παρόντος κειμένου προκειμένου για τη σύνδεσή τους στη συνεδρία.

Η διαδικασία εποπτείας/αποδοχής των αποφοίτων στη συνεδρία γίνεται από τη γραμματεία του εκάστοτε τμήματος με τεχνική βοήθεια από το NOC. Η γραμματεία παρακολουθεί το σύστημα καθόλη τη διάρκεια της τελετής προκειμένου να αποδεχθεί φοιτητές/τριες που δεν θα καταφέρουν ενδεχομένως να συνδεθούν έγκαιρα.

Κατά την έναρξη της διαδικασίας το λόγο παίρνει η τελετάρχης η οποία συντονίζει τη διεξαγωγή της τελετής ορκωμοσίας εξ αποστάσεως.

Αφου ολοκληρωθούν οι χαιρετισμοί η τελετάρχης δίνει το λόγο στον απόφοιτο που θα εκφωνήσει τον όρκο.

Εκείνος στη συνέχεια θα ανοίξει την κάμερα και το μικρόφωνό του (συνίσταται οι κάμερες να έχουν ενεργοποιηθεί από την αρχή εκτός αν κάποιος από τους συμμετέχοντες δεν έχει καλή σύνδεση στο internet) και να εκφωνήσει τον όρκο ώστε να τον ακούν και να τον βλέπουν όλοι.

Στη συνέχεια ακολουθεί η απονομή των πτυχίων.

## Οδηγίες σύνδεσης αποφοίτων σε εξ αποστάσεως Ορκωμοσία του Ιονίου Πανεπιστημίου με χρήση της πλατφόρμας zoom

ια να συνδεθείτε στην τελετή ορκωμοσίας του τμήματος σας θα πρέπει να έχετε τα στοιχεία της εξ αποστάσεως τελετής ορκωμοσίας (τον σύνδεσμο ή το Meeting ID και το Password) από την ηλεκτρονική πρόσκληση (email) που σας έστειλε η γραμματεία στην προσωπική σας ηλεκτρονική διεύθυνση που χρησιμοποιείτε για την επικοινωνία σας με τη γραμματεία. Μπορείτε να συνδεθείτε είτε μέσω υπολογιστή, είτε μέσω κάποιου κινητού ή tablet.

### **ΣYΝΔΕΣΗ ΜEΣΩ ΥΠΟΛΟΓΙΣΤH**

Μπορείτε να συνδεθείτε στην τελετή ορκωμοσίας είτε κατεβάζοντας και εγκαθιστώντας το zoom από την ιστοσελίδα [https://zoom.us/download,](https://zoom.us/download) είτε πατώντας απευθείας, χωρίς εγκατάσταση του zoom, στον σύνδεσμο σύνδεσης της ορκωμοσίας ο οποίος σας έχει σταλεί μέσω ηλεκτρονικού ταχυδρομείου.

### **Σύνδεση χωρίς εγκατάσταση του zoom**

Αν δεν επιθυμείτε να εγκαταστήσετε το zoom και βρίσκεστε σε υπολογιστή με Windows, μπορείτε να συνδεθείτε στην τελετή ορκωμοσίας μέσω ενός πλοηγού (π.χ. Google Chrome):

**A.** Ανοίγετε τον σύνδεσμο της τελετής ορκωμοσίας.

**Β.** Χωρίς να επιλέξετε να γίνει εγκατάσταση του Zoom, στο \*αράθυρο \*ου ανοίγει \*ατάτε **click here.**

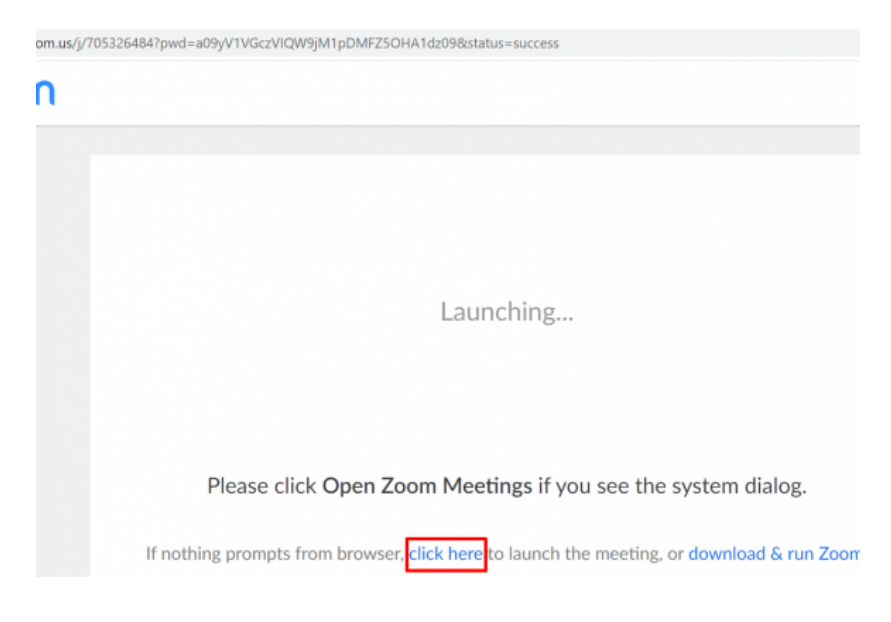

**Γ.** Εμφανίζεται ο σύνδεσμος join from your web browser με τον οποίο συνδέεστε απευθείας στην τελετή χωρίς να απαιτείται η εγκατάσταση του zoom client ή η ύπαρξη λογαριασμού στο zoom.

If nothing prompts from browser, click here to launch the meeting, or download & run Zoom.

If you cannot download or run the application, join from your browser.

**Δ**. Για να πραγματοποιηθεί η ταυτοποίησή σας από τη γραμματεία, στο παράθυρο που θα ανοίξει στη συνέχεια θα \*ρέ\*ει να εισάγετε το **Ονο2ατε\$ώνυ2ό σας και το αρ.**  μητρώου όπως στην ακόλουθη εικόνα.

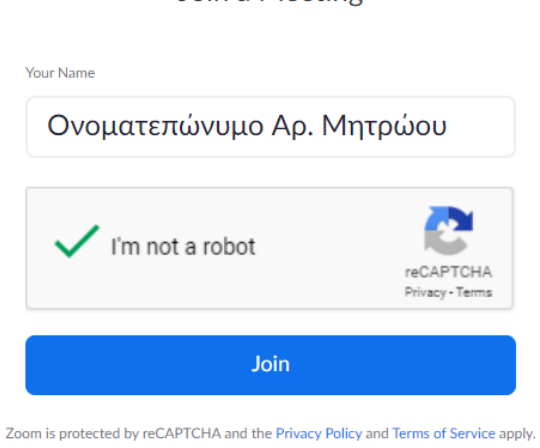

Join a Meeting

**Ε**. Ανοίγει το δωμάτιο (εφόσον έχει συνδεθεί ο διαχειριστής της σύνδεσης) και εισέρχεστε, πρώτα σε χώρο αναμονής και περιμένετε να σας αποδεχθεί. Στο χώρο αναμονής θα δείτε ένα μήνυμα της μορφής:

*"Please wait, the meeting host will let you in soon.*

*[noc@ionio.gr](mailto:noc@ionio.gr)'s Personal Meeting Room"*

**Ζ.** Μόλις η γραμματεία εγκρίνει την είσοδό σας στην τελετή εισέρχεστε στην τελετή ορκωμοσίας και στο παράθυρο που ανοίγει \*ατάτε **Join Audio by Computer.**

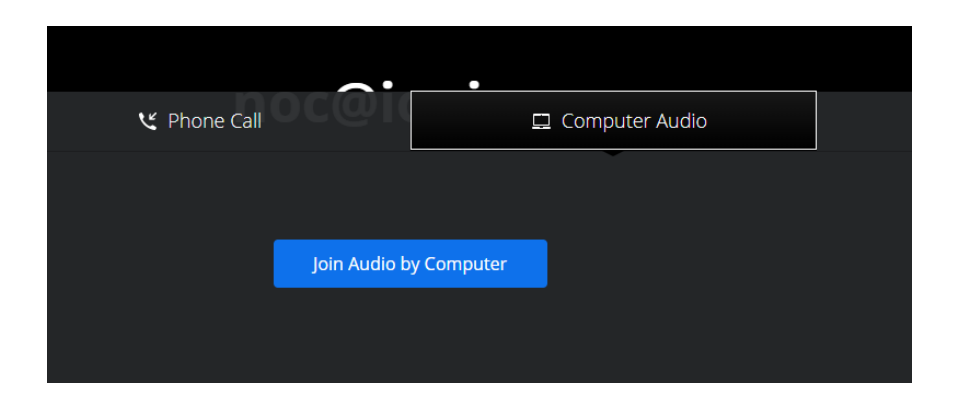

**E.** Στο αίτημα του browser να χρησιμοποιεί το μικρόφωνο και την κάμερά σας πατάτε Επιτρέπεται. Διαφορετικά δεν θα είναι δυνατή η χρήση της κάμερας και του μικροφώνου.

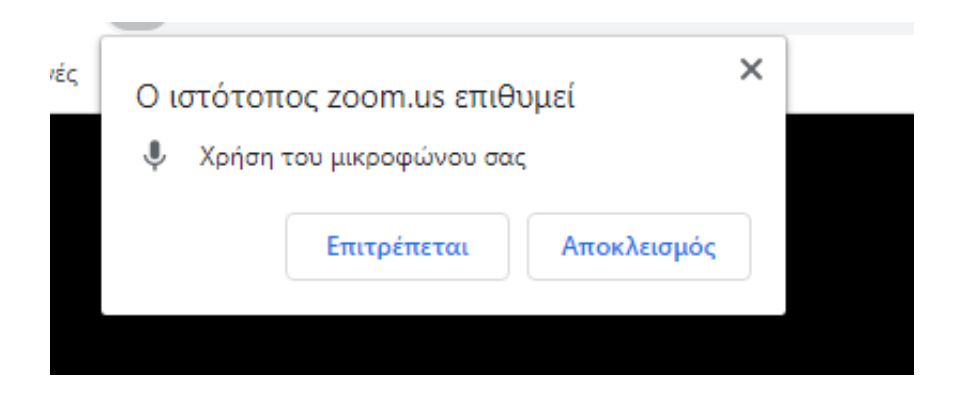

### **Σύνδεση με εγκατάσταση του zoom**

Α. Ο πλοηγός θα σας κατευθύνει να κατεβάσετε και να εγκαταστήσετε το zoom την πρώτη φορά, είτε είσαστε σε υπολογιστή (Windows, MacOS, Linux) είτε σε έξυπνη συσκευή (android, iOS). Σε περίπτωση που έχετε ήδη εγκατεστημένη την εφαρμογή, φροντίστε να κάνετε update στην πιο πρόσφατη έκδοση.

**Β**. Μετά την εγκατάσταση του zoom ( [https://zoom.us/](https://zoom.us/download) [download\)](https://zoom.us/download), ανοίγετε ξανά με έναν πλοηγό (π.χ. Google Chrome) τον σύνδεσμο που σας έστειλε η γραμματεία μέσω ηλεκτρονικού ταχυδρομείου (email). Ο σύνδεσμος θα έχει τη !ορφή [https://zoom.us/j/7846566944?](https://zoom.us/j/7846566944?pwd=Yy9HaEVsemtFS3Rzdmc0SmsyUnFyUT09) [pwd=Yy9HaEVsemtFS3Rzdmc0SmsyUnFyUT09](https://zoom.us/j/7846566944?pwd=Yy9HaEVsemtFS3Rzdmc0SmsyUnFyUT09). Εναλλακτικά στο παράθυρο εισόδου της εφαρμογής zoom επιλέγετε Join **Meeting και δίνετε το Meeting ID, το Ονοματεπώνυμο και Ao. Μητρώου** και το **Password** που σας έχει σταλεί με την ηλεκτρονική πρόσκληση.

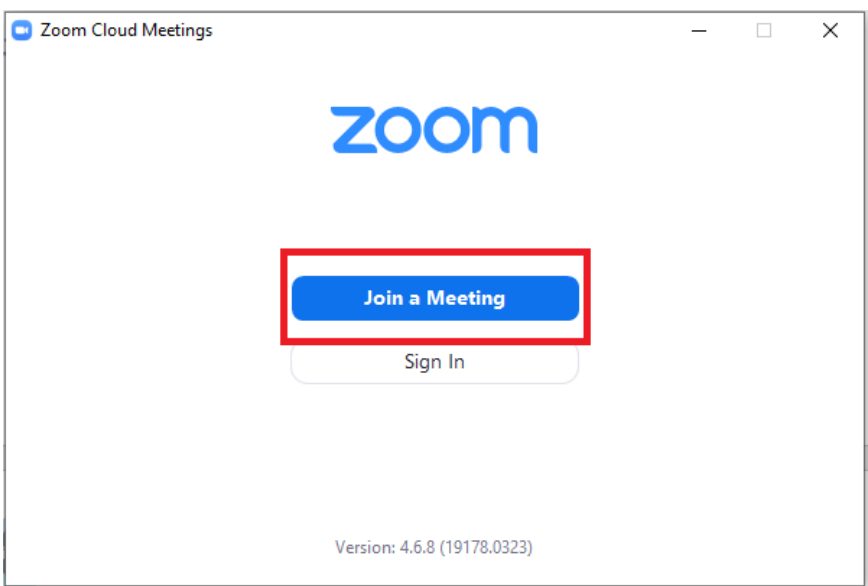

**Γ.** Ανοίγει το δωμάτιο (εφόσον έχει συνδεθεί ο διαχειριστής της σύνδεσης) και εισέρχεστε, πρώτα σε χώρο αναμονής και περιμένετε να σας αποδεχθεί. Στο χώρο αναμονής θα δείτε ένα μήνυμα της μορφής:

*"Please wait, the meeting host will let you in soon.*

*[noc@ionio.gr](mailto:noc@ionio.gr)'s Personal Meeting Room"*

**∆.** Μόλις η γρα!!ατεία εγκρίνει την είσοδό σας στην τελετή εισέρχεστε στην τελετή ορκωμοσίας και στο παράθυρο που ανοίγει \*ατάτε **Join Audio by Computer.**

#### **ΣYΝΔΕΣΗ ΑΠΟ ANDROID ΣΥΣΚΕΥΗ**

Σε περίπτωση που επιθυμείτε να συνδεθείτε από έξυπνη συσκευή (κινητό ή tablet) !ε λειτουργικό Android ακολουθείστε τα παρακάτω βήματα:

**Α.** Εγκαταστήστε μέσω του google play την εφαρμογή του zoom. Στη συνέχεια, μεταβείτε στις ρυθμίσεις τις συσκευής για να δώσετε δικαιώματα στην εφαρμογή να χρησιμοποιεί την κάμερα και το μικρόφωνο.

**Β.** Ανοίξτε την εφαρμογή, πατήστε Join και στη συνέχεια \*ληκτρολογείστε το **Meeting ID** \*ου αναγράφεται στην πρόσκληση που σας έχει σταλεί από τη γραμματεία καθώς και **το Ονοματεπώνυμό σας και τον Αρ. Μητρώου** και πατήστε Join Meeting όπως στο παράδειγμα που ακολουθεί.

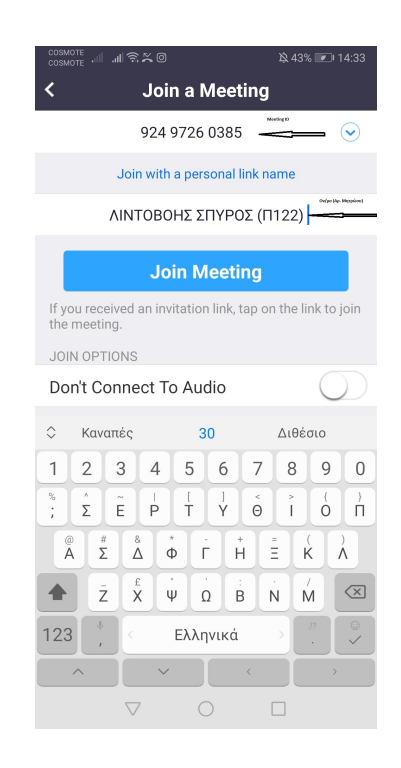

**Γ.** Στη συνέχεια \*ληκτρολογήστε το **password** της συνεδρίας που αναγράφεται στην πρόσκληση που σας έχει σταλεί από τη γραμματεία.

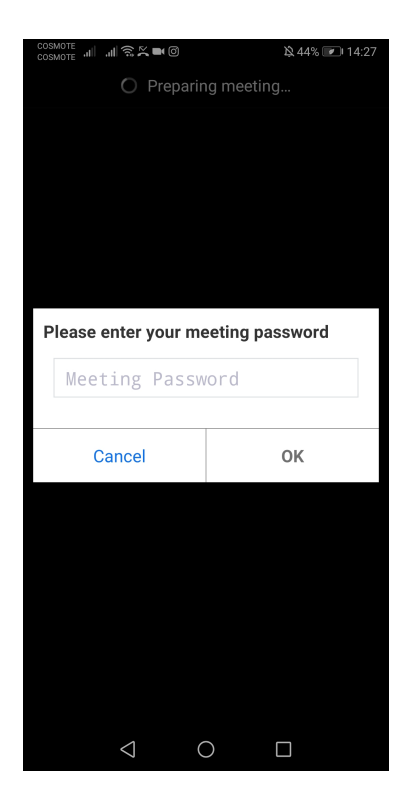

**∆.** Στην ε\*ό!ενη οθόνη \*ατήστε **Join with Video**.

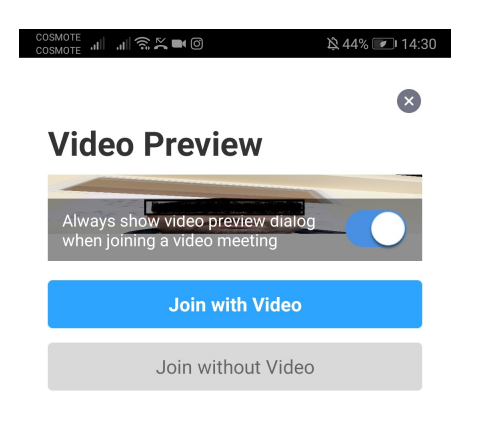

**E.** Μόλις συνδεθείτε, θα εμφανιστεί μήνυμα όπως το παρακάτω. Σε αυτό το σημείο αναμένετε την έγκριση της γραμματείας για να εισέλθετε στη συνεδρία.

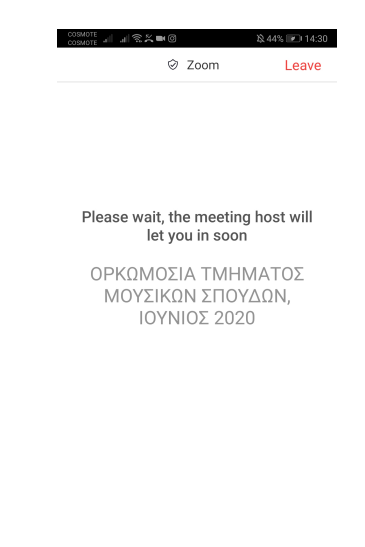

**Ζ.** Αφού η γραμματεία εγκρίνει την είσοδό σας, εισέρχεστε στην τελετή. Πατήστε **Call via Device Audio.**

 $\circ$ 

 $\Box$ 

 $\triangle$ 

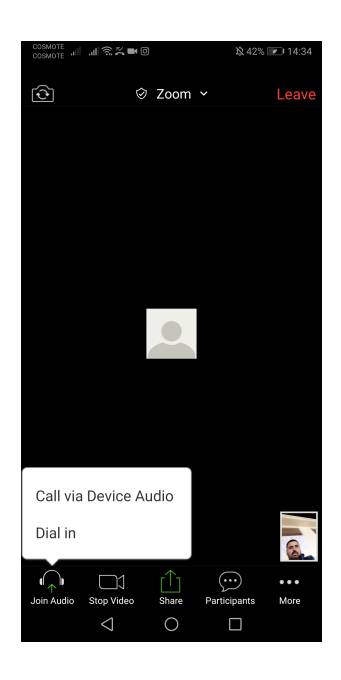

#### **ΣYΝΔΕΣΗ ΑΠΟ IOS ΣΥΣΚΕΥΗ**

Σε περίπτωση που επιθυμείτε να συνδεθείτε από έξυπνη συσκευή (κινητό ή tablet) !ε λειτουργικό IOS ακολουθείστε τα παρακάτω βήματα:

**A.** Εγκαταστήστε μέσω του App Store την εφαρμογή του zoom. Στη συνέχεια, μεταβείτε στις ρυθμίσεις τις συσκευής για να δώσετε δικαιώματα στην εφαρμογή να χρησιμοποιεί την κάμερα και το μικρόφωνο.

**Β.** Ανοίξτε την εφαρμογή και πατήστε Join και στη συνέχεια \*ληκτρολογείστε το **Meeting ID** \*ου αναγράφεται στην πρόσκληση που σας έχει σταλεί από τη γραμματεία καθώς και **το Ονοματεπώνυμό σας και τον Αρ. Μητρώου** και πατήστε Join Meeting όπως στο παράδειγμα που ακολουθεί.

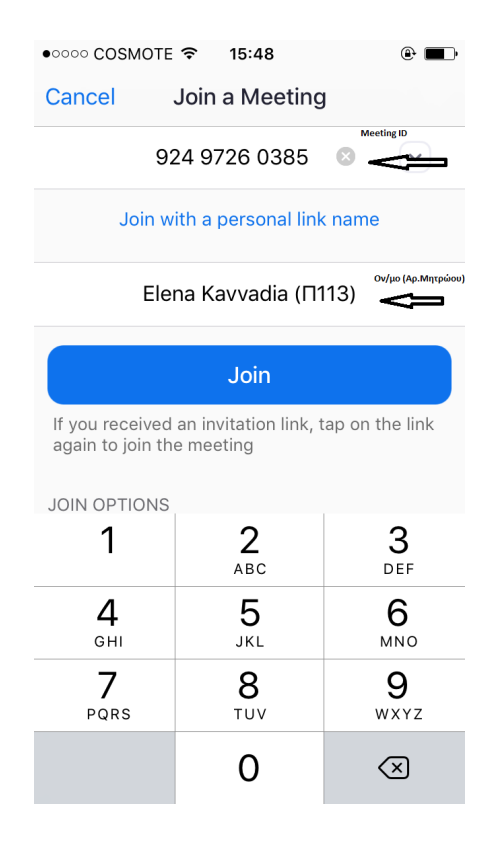

**Γ.** Στη συνέχεια \*ληκτρολογήστε το **password** της συνεδρίας που αναγράφεται στην πρόσκληση που σας έχει σταλεί από τη γραμματεία.

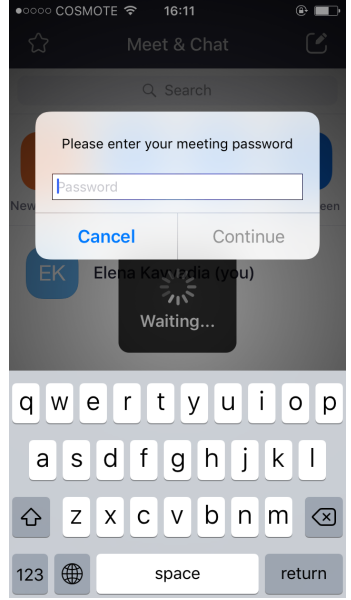

**∆.** Στην ε\*ό!ενη οθόνη \*ατήστε **Join with Video**.

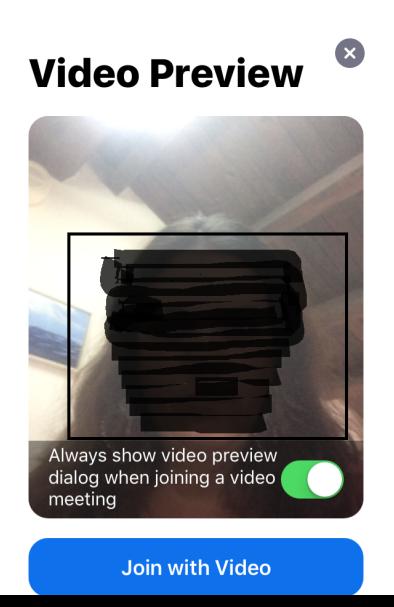

**E.** Μόλις συνδεθείτε, θα εμφανιστεί μήνυμα όπως το παρακάτω. Σε αυτό το σημείο αναμένετε την έγκριση της γραμματείας για να εισέλθετε στη συνεδρία.

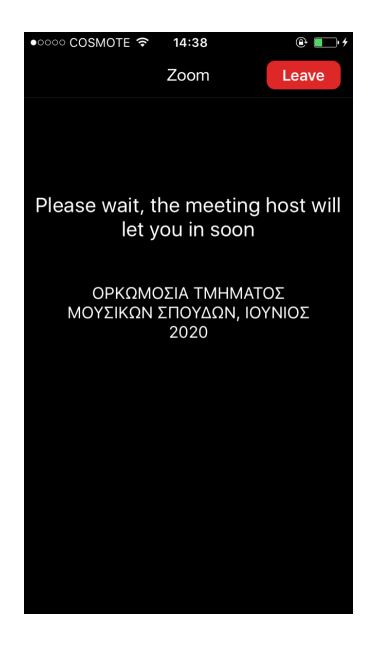

**Ζ.** Αφού η γραμματεία εγκρίνει την είσοδό σας, εισέρχεστε στην τελετή. Πατήστε **Call using Internet Audio.**

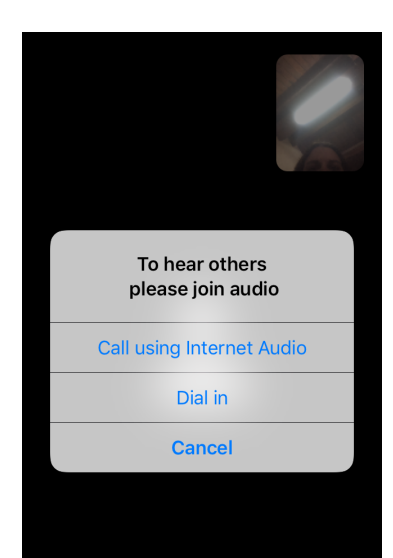

**ΠΡΟΣΟΧΗ, σε όλους τους τρό\$ους σύνδεσης:**

**1. Μην** ξεχάσετε να ενεργοποιήσετε την κάμερά σας από **το** εικονίδιο της κάμερας.

**2.** Μην ξεχάσετε να πληκτρολογείσετε το **Ονο2ατε\$ώνυ2ό σας καθώς και τον Αρ. Μητρώου σας για να 2\$ορέσετε να εισέλθετε στην τελετή.**

**3.** Για την ομαλή διεξαγωγή της τελετής παρακαλείσθε **να έχε τε κλε ισ τό το 2 ικρόφωνό σα ς κα ι να το ενεργοποιήσετε μόνο όταν σας δοθεί ο λόγος από την τελετάρχη.**

**4. Για ο\$οιαδή\$οτε τεχνική βοήθεια για τη σύνδεσή σας στο zoom στείλτε 2ήνυ2α στο [users\\_support@ionio.gr.](mailto:users_support@ionio.gr)**